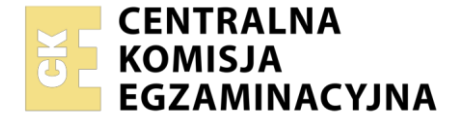

**2017**

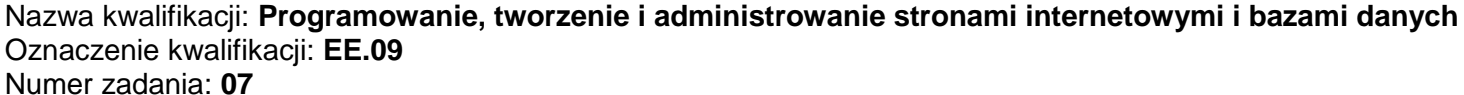

Wersja arkusza: **SG**

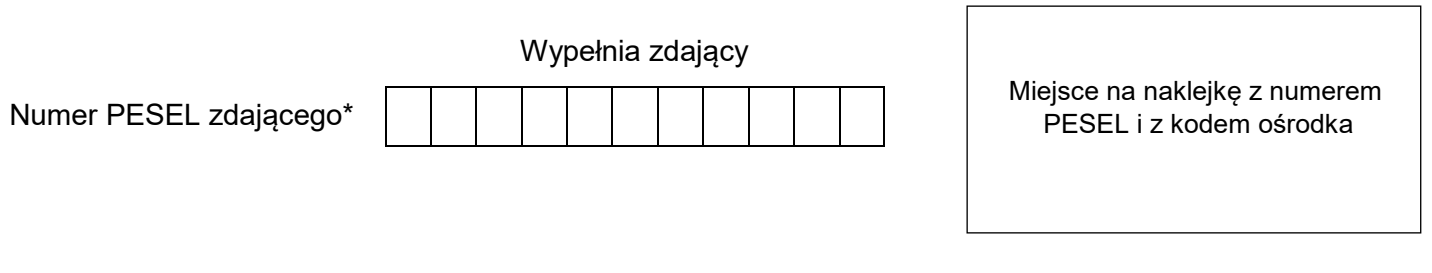

Czas trwania egzaminu: **150** minut. EE.09-07-22.01-SG

## **EGZAMIN POTWIERDZAJĄCY KWALIFIKACJE W ZAWODZIE Rok 2022 CZĘŚĆ PRAKTYCZNA PODSTAWA PROGRAMOWA**

# **Instrukcja dla zdającego**

- 1. Na pierwszej stronie arkusza egzaminacyjnego wpisz w oznaczonym miejscu swój numer PESEL i naklej naklejkę z numerem PESEL i z kodem ośrodka.
- 2. Na KARCIE OCENY w oznaczonym miejscu przyklej naklejkę z numerem PESEL oraz wpisz:
	- swój numer PESEL\*,
	- oznaczenie kwalifikacji,
	- numer zadania,
	- numer stanowiska.
- 3. Sprawdź, czy arkusz egzaminacyjny zawiera 5 stron i nie zawiera błędów. Ewentualny brak stron lub inne usterki zgłoś przez podniesienie ręki przewodniczącemu zespołu nadzorującego.
- 4. Zapoznaj się z treścią zadania oraz stanowiskiem egzaminacyjnym. Masz na to 10 minut. Czas ten nie jest wliczany do czasu trwania egzaminu.
- 5. Czas rozpoczęcia i zakończenia pracy zapisze w widocznym miejscu przewodniczący zespołu nadzorującego.
- 6. Wykonaj samodzielnie zadanie egzaminacyjne. Przestrzegaj zasad bezpieczeństwa i organizacji pracy.
- 7. Po zakończeniu wykonania zadania pozostaw arkusz egzaminacyjny z rezultatami oraz KARTĘ OCENY na swoim stanowisku lub w miejscu wskazanym przez przewodniczącego zespołu nadzorującego.
- 8. Po uzyskaniu zgody zespołu nadzorującego możesz opuścić salę/miejsce przeprowadzania egzaminu.

#### *Powodzenia!*

*\* w przypadku braku numeru PESEL – seria i numer paszportu lub innego dokumentu potwierdzającego tożsamość*

## **Zadanie egzaminacyjne**

Wykonaj stronę galerii zdjęć, wykorzystując edytor zaznaczający składnię oraz edytor grafiki rastrowej.

Aby wykonać zadanie, zaloguj się na konto **Egzamin** bez hasła. Na pulpicie znajduje się archiwum ZIP o nazwie *pliki7.zip* zabezpieczone hasłem: **{Ciekaw3Zdjecia}**

Należy utworzyć folder o nazwie odpowiadającej numerowi PESEL zdającego lub w przypadku jego braku innemu numerowi, którym został podpisany arkusz. Archiwum należy rozpakować do tego folderu. Wszystkie wykonane w czasie egzaminu pliki w tym zrzuty ekranu, pliki strony, stylów należy umieścić w tym folderze.

### **Operacje na bazie danych**

Do wykonania operacji na bazie należy wykorzystać przedstawione tabele. Tabela *samoloty* jest połączona relacją 1..n z tabelą *odloty* i tabelą *przyloty*.

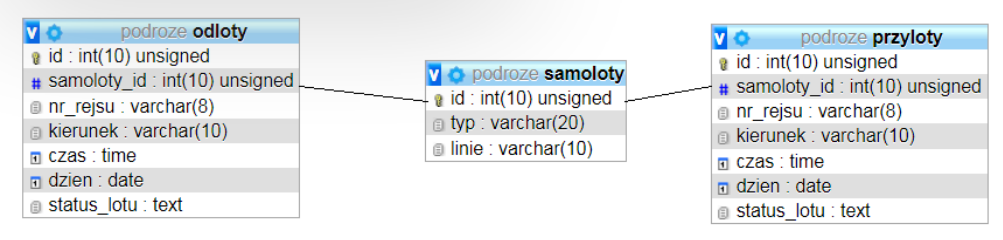

Obraz 1. Tabele bazy danych

Uruchom usługi MySQL i Apache za pomocą XAMPP Control Panel. Za pomocą narzędzia phpMyAdmin wykonaj podane operacje na bazie danych:

- ‒ Utwórz bazę danych o nazwie *podroze*
- ‒ Do bazy *podroze* zaimportuj plik *podroze.sql* z rozpakowanego archiwum
- ‒ Wykonaj zrzut ekranu po imporcie. Zrzut zapisz w folderze z numerem PESEL lub w przypadku jego braku w folderze z innym numerem, którym został podpisany arkusz, w formacie JPEG o nazwie *egzamin*. Nie kadruj zrzutu. Powinien on obejmować cały ekran monitora, z widocznym paskiem zadań. Na zrzucie powinny być widoczne elementy wskazujące na poprawnie wykonany import tabel
- ‒ Zapisz i wykonaj zapytania SQL działające na bazie *podroze*. Zapytania zapisz w pliku *kwerendy.txt*, w folderze z numerem PESEL lub w przypadku jego braku w folderze z innym numerem, którym został podpisany arkusz. Wykonaj zrzuty ekranu przedstawiające wyniki działania kwerend. Zrzuty zapisz w formacie PNG i nadaj im nazwy *kw1*, *kw2*, *kw3*, *kw4*. Zrzuty powinny obejmować cały ekran monitora z widocznym paskiem zadań
	- ‒ Zapytanie 1: wybierające pola kierunek i czas z tabeli *przyloty* dla lotów, które nie mają wpisu w polu status\_lotu
	- ‒ Zapytanie 2: wybierające pola kierunek i dzien z tabeli *odloty* dla lotów obsługiwanych samolotem typu Boening 787. Zapytanie wykorzystuje relację, w klauzuli warunku jest sprawdzany typ samolotu
	- ‒ Zapytanie 3: wybierające numer rejsu i kierunek z tabeli *przyloty* dla rejsów, których numer zawiera w dowolnym miejscu ciąg znaków *LX*
	- ‒ Zapytanie 4: uaktualniające pole linie w tabeli *samoloty*. Firma SWISS zmieniła swoją nazwę na SWISS2

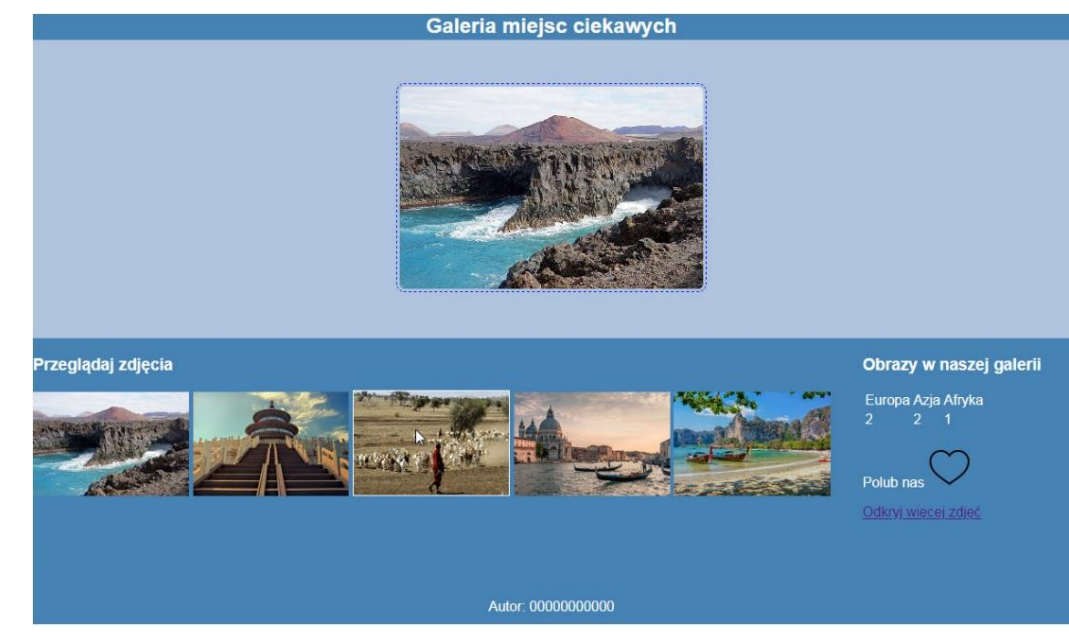

Obraz 2. Witryna internetowa, kursor myszy ustawiony na trzeciej miniaturze

Cechy grafiki:

‒ Plik *serengeti.jpg*, wypakowany z archiwum należy przeskalować z zachowaniem proporcji tak, aby szerokość wynosiła dokładnie 350 px i zapisać obraz pod tą samą nazwą. Pozostałych obrazów nie należy modyfikować.

Cechy witryny:

- ‒ Składa się ze strony o nazwie *galeria.html*
- ‒ Zastosowany właściwy standard kodowania polskich znaków
- Tytuł strony widoczny na karcie przeglądarki: "Galeria"
- ‒ Arkusz stylów w pliku o nazwie *styl7.css* prawidłowo połączony z kodem strony
- ‒ Podział strony na bloki: baner, główny, poniżej obok siebie lewy i prawy, poniżej stopka. Podział zrealizowany za pomocą znaczników sekcji tak, aby wygląd układu bloków strony po uruchomieniu w przeglądarce, był zgodny z Obrazem 2
- ‒ Zawartość banera: nagłówek drugiego stopnia o treści "Galeria miejsc ciekawych"
- ‒ Zawartość bloku głównego: obraz *lanzarotte.jpg* z tekstem alternatywnym "galeria"
- ‒ Zawartość bloku lewego:
	- Nagłówek trzeciego stopnia o treści "Przeglądaj zdjęcia"
	- ‒ 5 zdjęć JPG o nazwach kolejno: *lanzarotte*, *pekin*, *serengeti*, *wenecja*, *tajlandia* oraz tekście alternatywnym takim jak nazwa zdjęcia
- ‒ Zawartość bloku prawego:
	- ‒ Nagłówek trzeciego stopnia o treści "Obrazy w naszej galerii"
	- ‒ Tabela o dwóch wierszach i trzech kolumnach i wartościach:
		- ‒ Wiersz pierwszy: Europa, Azja, Afryka
		- ‒ Wiersz drugi: 2, 2, 1
	- ‒ Paragraf (akapit) zawierający treść "Polub nas" i obraz *icon-off.png*
	- ‒ Odnośnik do adresu https://pixabay.com o treści "Odkryj więcej zdjęć", odnośnik otwiera się w osobnej karcie przeglądarki
- Zawartość stopki: napis o treści "Autor: ", dalej wstawiony numer PESEL zdającego lub w przypadku jego braku inny numer, którym został podpisany arkusz

## **Styl CSS witryny internetowej**

Cechy formatowania CSS:

- ‒ Są zawarte wyłącznie w zewnętrznym arkuszu stylów
- ‒ Domyślne dla całej strony: krój czcionki Helvetica
- ‒ Dla banera i stopki: kolor RGB tła 70, 130, 180; biały kolor czcionki, wysokość 30 px, wyrównanie tekstu do środka
- ‒ Dla bloku głównego: kolor RGB tła 176, 196, 222; marginesy wewnętrzne 50 px, wyrównanie tekstu do środka
- ‒ Dla bloku lewego: kolor RGB tła 70, 130, 180; biały kolor czcionki, wysokość 300 px, szerokość 80%
- ‒ Dla bloku prawego: kolor RGB tła 70, 130, 180; biały kolor czcionki, wysokość 300 px, szerokość 20%
- ‒ Dla zdjęcia w bloku głównym: marginesy wewnętrzne 3 px, obramowanie linią kreskowaną w kolorze niebieskim grubości 1 px, zakrzywienie rogów obrazu o 10 px
- ‒ Dla wszystkich zdjęć w bloku lewym: wysokość 40%, gdy mysz znajdzie się na obrazie pojawia się obramowanie linią ciągłą koloru białego i grubości 1px, co widać na Obrazie 2 (trzecia miniatura)

Uwaga: widoczna na Obrazie 2 biała czcionka w tabeli, w bloku prawym wynika z koloru nadanego dla bloku prawego – testowane w Chrome, jeżeli w innej przeglądarce kolor ten jest domyślny (czyli czarny) jest to również poprawne rozwiązanie zadania.

### **Skrypt**

W Tabeli 1 podano wybrane pola i metody modelu DOM języka JavaScript. Wymagania dotyczące skryptu:

- ‒ Obsługuje akcje wywoływane kliknięciem na zdjęciach z bloku lewego za pomocą języka JavaScript
- ‒ Po kliknięciu na dowolnej miniaturze jest ona wyświetlona w bloku głównym (zamiast *lanzarotte.jpg*)
- ‒ Po kliknięciu ikony *icon-off.jpg* jest ona podmieniana na ikonę *icon-on.jpg*. Po ponownym kliknięciu powraca do *icon-off.jpg* i tak na zmianę – realizowane za pomocą funkcji.

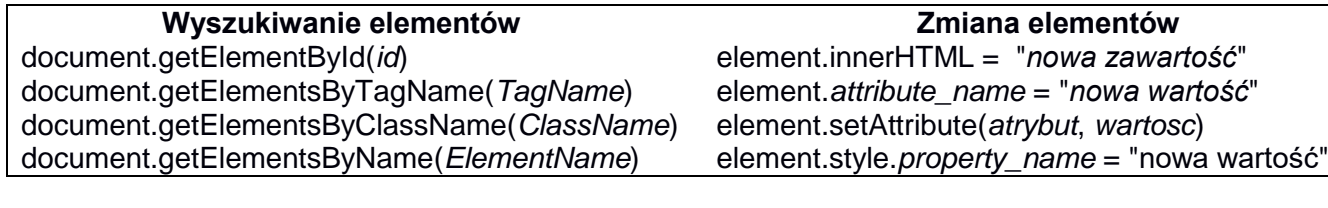

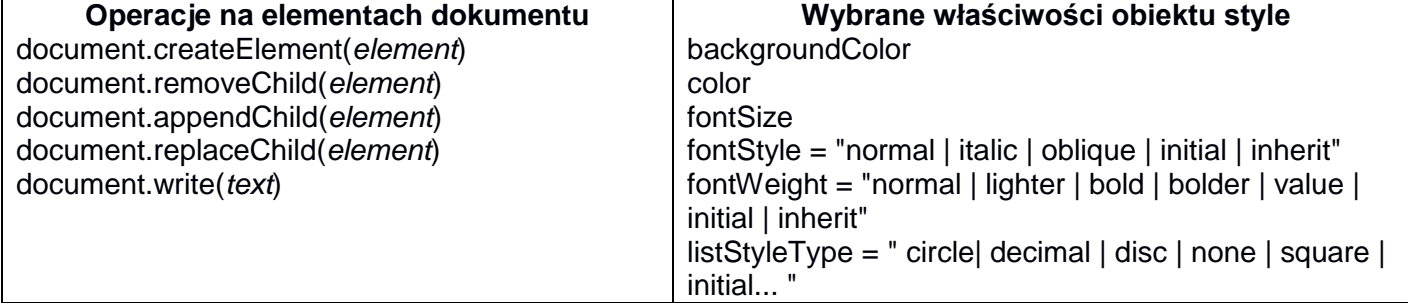

Wybrane zdarzenia HTML

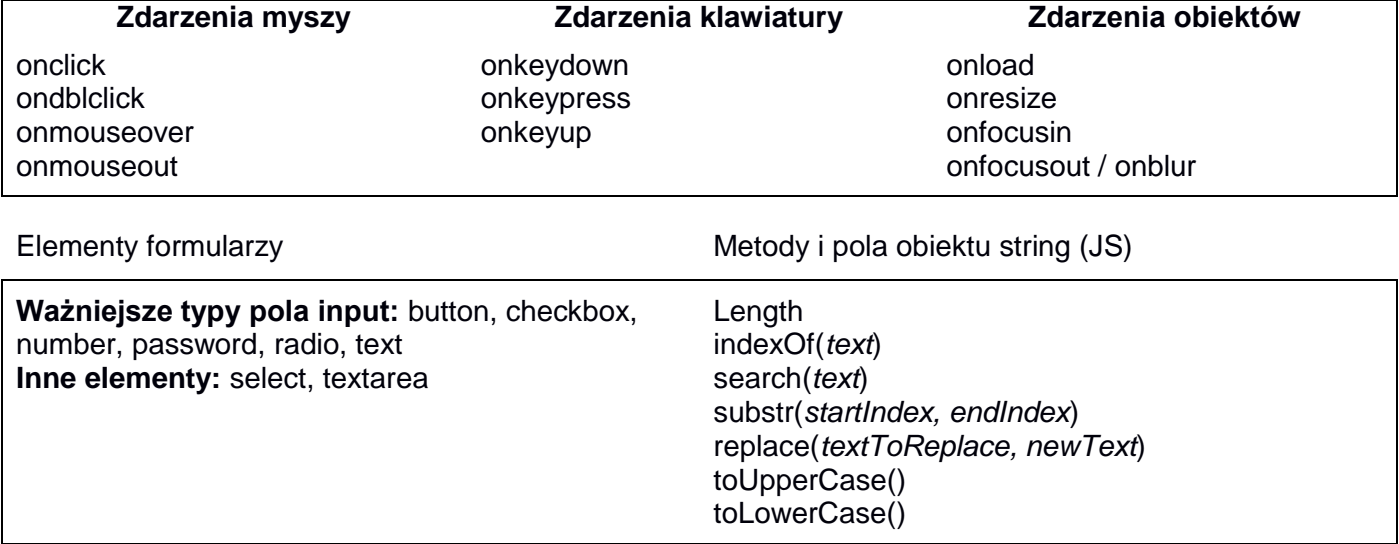

*UWAGA: po zakończeniu pracy utwórz, w folderze z numerem PESEL lub w przypadku jego braku w folderze z innym numerem, którym został podpisany arkusz, plik tekstowy o nazwie przeglądarka.txt. Zapisz w nim nazwę przeglądarki internetowej, w której weryfikowano poprawność działania witryny.* 

*Nagraj płytę z rezultatami pracy. W folderze z numerem PESEL lub w przypadku jego braku w folderze z innym numerem, którym został podpisany arkusz powinny się znajdować pliki: egzamin.jpg, galeria.html, icon-off.png, icon-on.png, kw1.png, kw2.png, kw3.png, kw4.png, kwerendy.txt, lanzarotte.jpg, pekin.jpg, przeglądarka.txt, serengeti.jpg, styl7.css, tajlandia.jpg, wenecja.jpg, ewentualnie inne przygotowane pliki. Po nagraniu płyty sprawdź poprawność nagrania w obecności przewodniczącego zespołu nadzorującego, na specjalnie przygotowanym do tego celu stanowisku. Opisz płytę swoim numerem PESEL lub w przypadku jego braku innym numerem, którym został podpisany arkusz i pozostaw na stanowisku, zapakowaną w pudełku wraz z arkuszem egzaminacyjnym.*

## **Czas przeznaczony na wykonanie zadania wynosi 150 minut. Ocenie będzie podlegać 5 rezultatów:**

- operacje na bazie danych,
- zawartość witryny internetowej,
- działanie witryny internetowej,
- styl CSS witryny internetowej,
- skrypt.

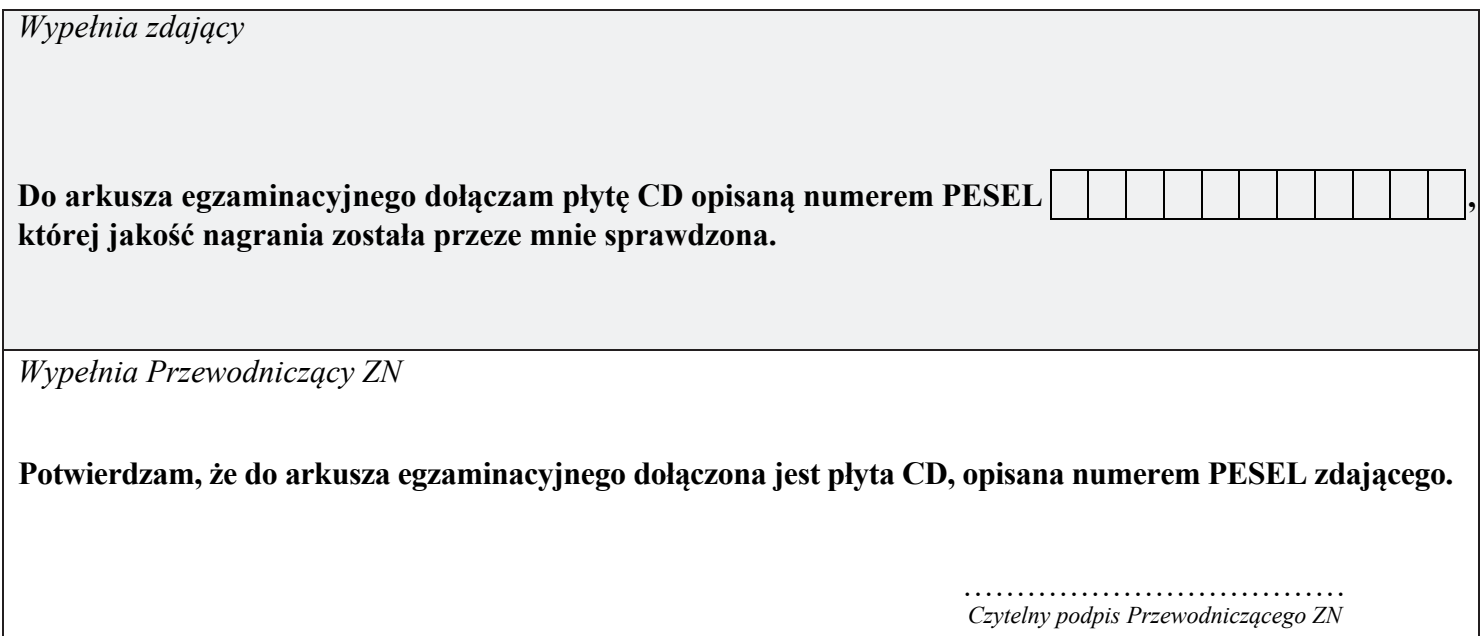